## **Registering and Completing the eFAST Course & Simulation in CloudCME™**

Log in from the CloudCME<sup>™</sup> home page using the Log in [Instructions.](https://www.eehcme.org/s/Accessing-CloudCME-from-Work-Home.pdf) Once logged in your name appears in the upper right corner of the screen. Click on the Live CME tab at the top of the screen. Sign Out Live CME Online CME Journal CME RSS CME

Quick Tip: Bookmark CloudCME™ for quicker access in the future.

(a) Locate the appropriate EDW or EMH Trauma Training for eFAST. Click on the blue DETAILS button.

### $\overline{\mathbf{S}}$ **TEP2**

 $\boldsymbol{\omega}$ **TEP1**

Details<sup>0</sup>

**2022 EMH Trauma Training: e-Fast (Extended Focused Assessment with Sonography in Trauma) Course & Simulation** *Specialties - Emergency Physicians, Surgeons AMA PRA Category 1 Credit (3.5 hours)* **Target Audience: Credit:**

(c) On the next scree email address, then c

## **This step is CRITICAL.**

(a) Choose BOTH Sessions and the appropriate credentials type (i.e. Physician, APP, Other).

**DE Continue** 

*NOTE: Once online course registration is complete, participants need to RSVP to the LIVE simulation workshop. An option to "save to calendar" is available during this process.*

Register

1 Login

(b) Click the blue Continue button after selections.

Your registration is free. Please click the Finish button to complete your order. On the next screen be sure to click the SEND button next to your email address in order to receive a confirmation email This is VERY important for Video Conferer

Attendees. Confirmation emails contain links to the video conference and passcodes to join.

If you do not receive a confirmation email after clicking the send button. Check your spam. If you do not receive a confirmation email within 24 hours after registering, contact the ACME department immediately. DO NOT WAIT until the day of the video conference, staff are not always available to respond on the day of the activity.

(a) This portion of the registration is VERY important. To ensure that you get the email with the confirmation information, you MUST hit the SEND button next to your email on the subsequent screen. Read carefully.

### **(b) CRITICAL STEP: Click the blue FINISH button to complete online registration.**

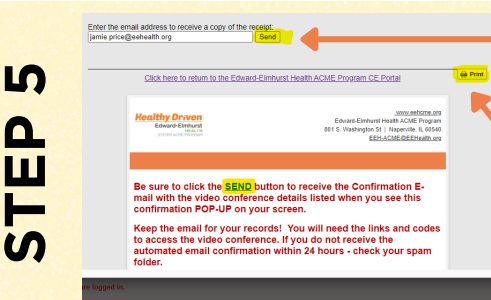

(a) On the next screen, confirm email address *(email can be changed or sent to multiple emails).* Click the SEND button. A confirmation pop-up will appear. Click OK. *(Confirmations can be sent to another email addresses by typing a*

(b) Providers can also click on the **PRINT** button to print a copy of the confirmation. However, if there are links, this does not allow providers to connect to links. *different email in the email box.)*

# $\rightarrow$   $\rightarrow$  randoments must root are simulated to the control of the control of the control of the content. An option to receive an outlook email invitation is available to registered participants during this process. <u> ဟ</u>

**TEPM** 

 $\boldsymbol{\omega}$ **TEP**

**4**

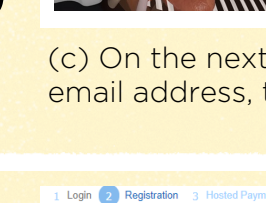

Session Choices

Physician Type & Location \*

 $\n *ii*  $\overline{ii}$$ 

Please select your registration type below.

(12047-12045) FEH Trauma E-FAST Online Course (REOURED) - \$0.00 (12047-12045) EEH Trauma E-FAST Simulation Workshop (REQUIRED) - \$0.00

 $\rightarrow$  Barticipants must RSVP to the simulation workshop at the conclusion of the on

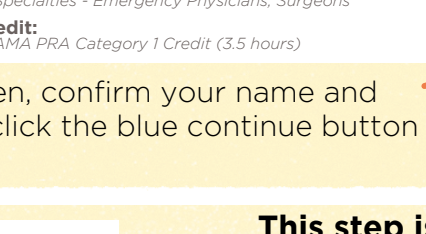

### **Healthy Driven** Edward-Elmhurst HEALTH<br>SYSTEM ACME PROGRAM

Ager

(b) On the next screen, click on the REGISTER button. (This is registering you for the online portion of the event.)

Overview

**John Doolittle, MD (john.doolittle@eehealth.org)**

Out' in the site navigation above and login with your own account

If this is correct, click Continue to start your registration. If this is not you, please click 'Sign

Registration: 2022 Primary Care GR: Covid-19: Omicron & Bevond

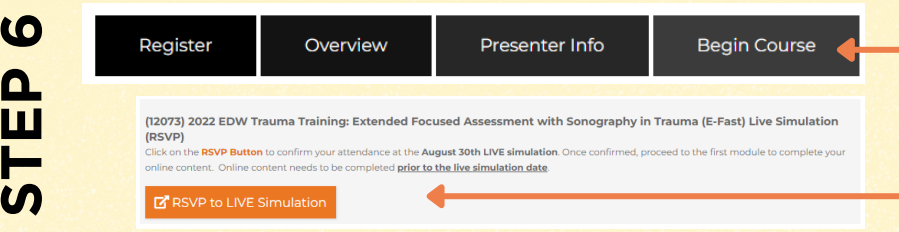

Click on BEGIN COURSE after registration is complete.

Click on RSVP FOR LIVE SIMULATION. Enter information and return to course page.

Quick Tip: If you are not registered, the RSVP button will say "Registration Required"

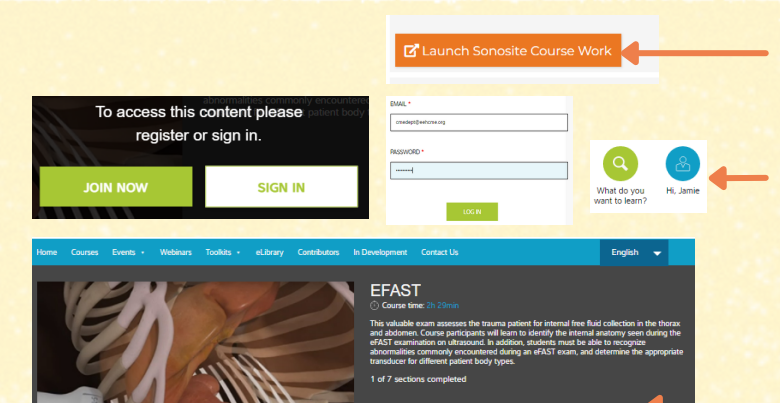

BOOKMARKS REFERENCES

EFAST: INTRODUCTION<br>Introductory material and disclaimer EFAST: PRETEST ILO I<br>Int knowledge in this subject area with a pretest EFAST: LESSON 1<br>Background, normal anatomy, and technic EFAST: MID-TEST<br>Areass unur knowledge of the material presented in lesson 1 with a mid-test EFAST: LESSON 2 EFAST: POST-TEST<br>Assess your knowledge of the material pres EFAST: ADDITIONAL RESOURCES  $\varnothing$ 

**URSE CONTENT ELIBRA** 

Back on the course page, click the 2nd button, Launch Sonosite Course Work

Sign-in to the Sonosite or create account (Serial # required: Q5P2HM). Click on the search button. Type:

#### *e fast*

exactly as it appears above with no space. Course content list appears. The first one is eFAST. Click the link.

The screen that appears is shown here. Complete all portions of the online course content.

(7 sections) - once complete, print/save the certificate provided by Sonosite institute. Provide this to the Trauma Coordinator to add to CloudCME transcript.

After the August 30th Live Simulation, return to the activity page, click on BEGIN COURSE to move to the next section.

Click on the Launch Post-Test button to attest to course completion.

### *Final Step:*

O Test Completed | M Review Test Results

Once the post-test attestation is completed, an evaluation email is sent to the email address on file. Alternately you can complete the evaluation through the Mobile App or through the portal by navigating to the MyCME tab and clicking on the Evaluations icon. Once the evaluation is complete, credit is applied to the transcript.

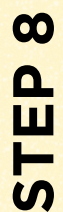

 $\boldsymbol{\omega}$ 

**T**

**EP7**

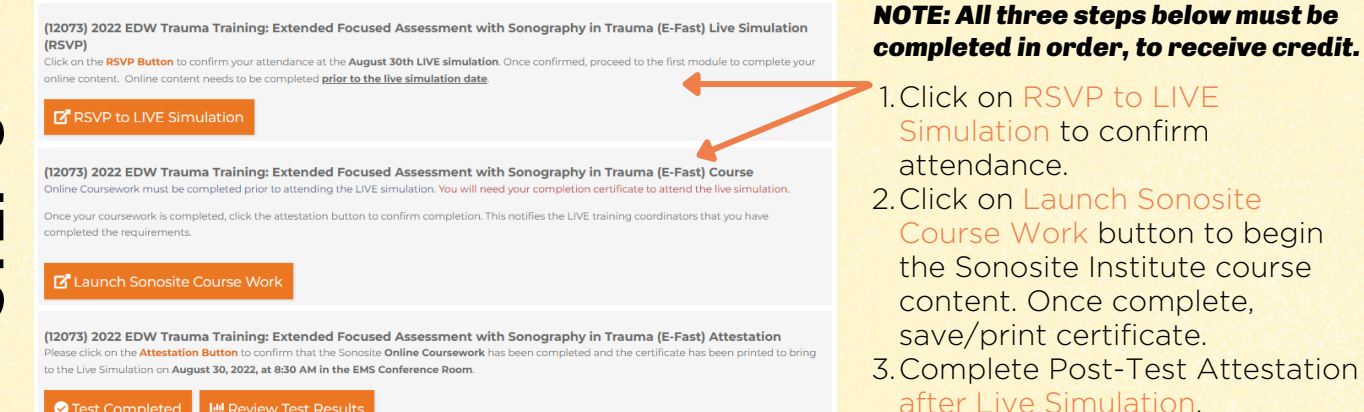